## 1) ACESSO AO SITE NO MODO EDIÇÃO

1.1) Acesse o site da faculdade: http://www.unirio.br/cch/filosofia. Esse é o mesmo endereço que um visitante usaria para navegar normalmente no site.

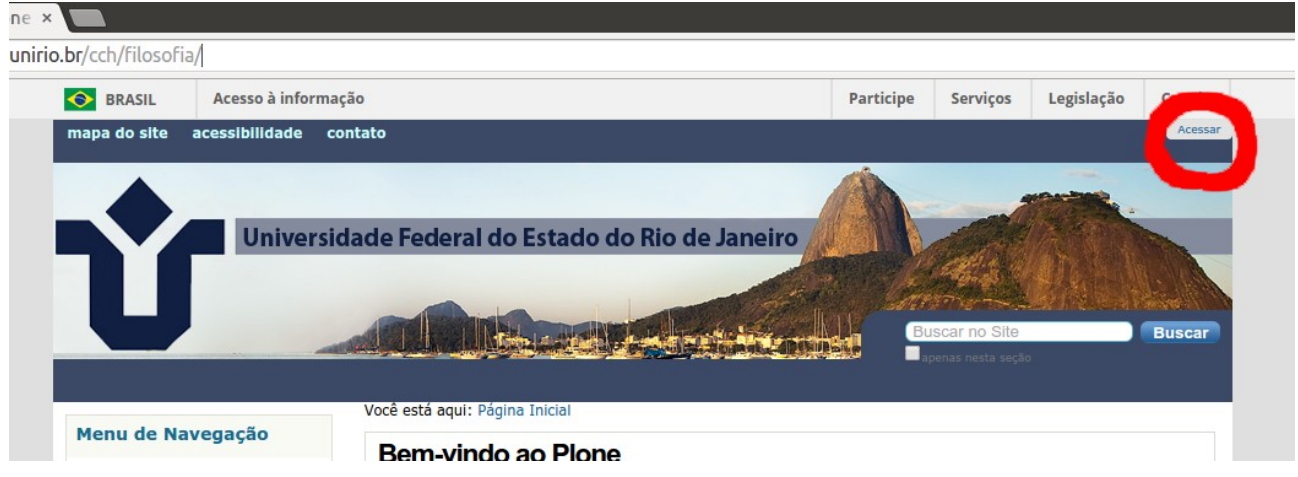

1.2) No canto superior direito da página, clique na aba "Acessar". Aparecerá uma tela nova solicitando seu nome de usuário e senha para edição do site da faculdade.

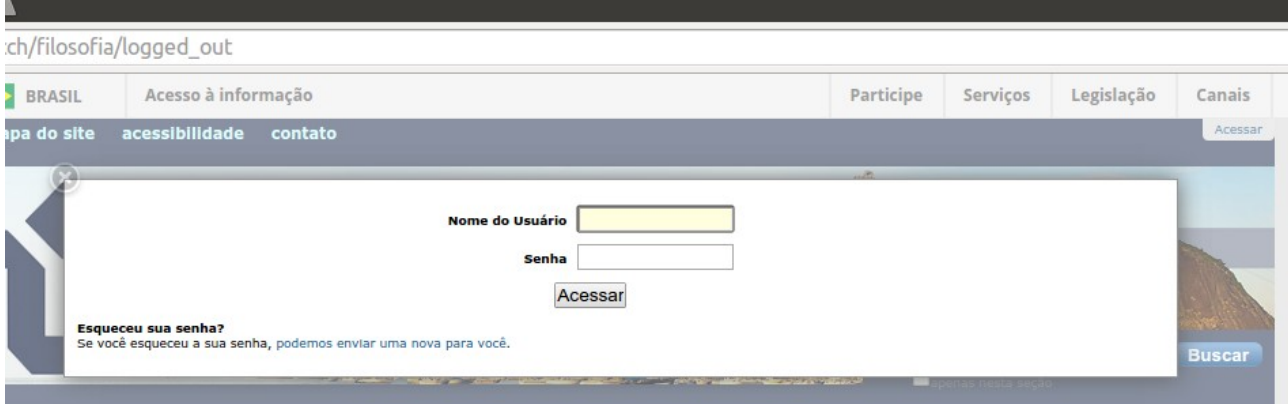

1.3) Esse nome de usuário e senha não são os mesmos que você usa para acessar o professor on-line e os demais serviços dos sites da UNIRIO. O nome de usuário e senha para edição do site da faculdade de filosofia serão enviados por e-mail para os professores. Insira o nome do usuário e a senha, e clique no botão "Acessar".

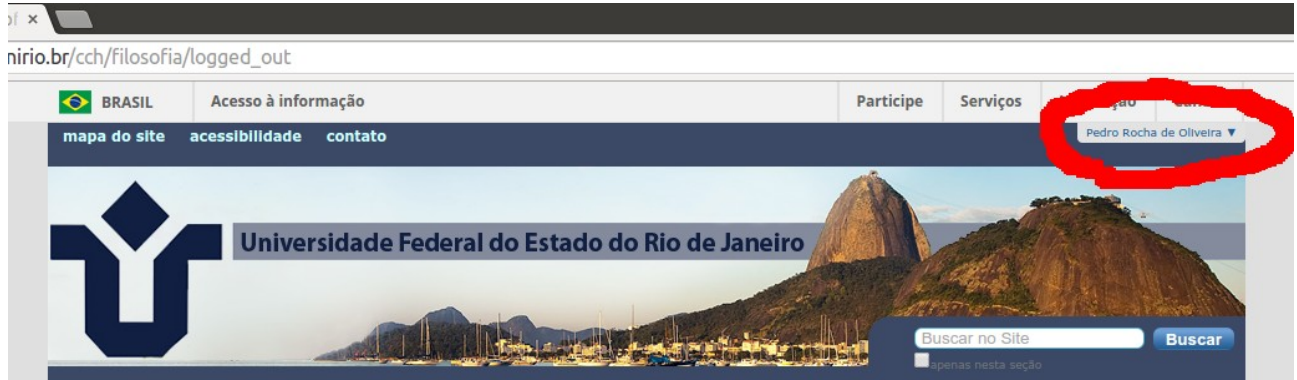

1.4) Se o seu Login for efetuado com sucesso, a palavra "Acessar", no canto superior

direito será substituída pelo seu nome. Você terá entrado, assim, no modo edição do site, e terá acesso às ferramentas de edição.

## 2) MUDANÇA DE SENHA

2.1) No seu primeiro acesso, você deve mudar a senha que lhe foi enviada por e-mail. Para fazer isso, clique no seu nome no canto superior direito. Um menu "drop-down" será exibido. Nesse menu, clique em "Preferências". Será exibida a página "Preferências Pessoais".

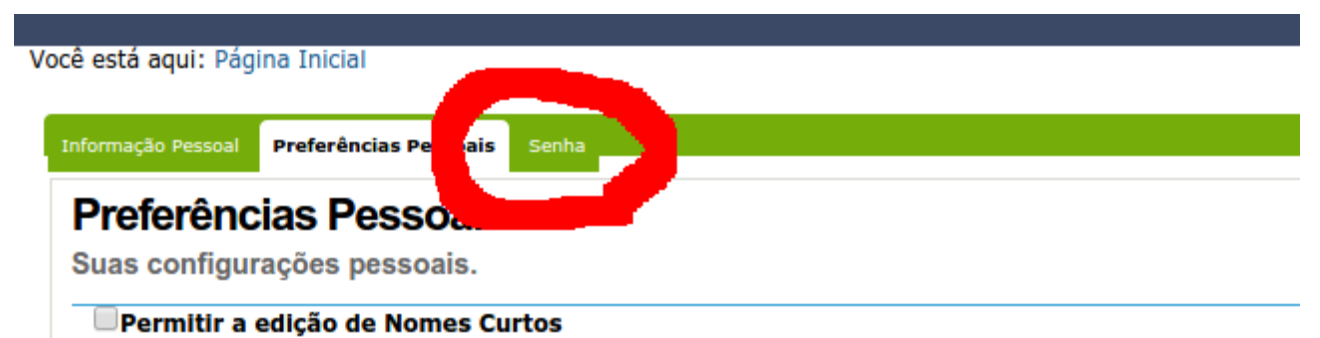

Determina se os Nomes Curtos (também conhecidos como IDs) podem ser alterados quando os itens esti sendo editados. Se os Nomes Curtos não forem mostrados, eles serão automaticamente gerados.

2.2) No cabeçalho da página, selecione a aba "Senha". Será exibida a página "Limpar Senha". Digite, no campo "Senha Atual", a senha que lhe foi enviada por e-mail. Nos campos "Nova Senha" e "Confirme a Senha", digite uma nova senha, inventada por você, única, intransferível, sigilosa, etc. Clique no botão "Alterar senha".

## 3) EDIÇÃO DO SITE

3.1) No modo edição, são exibidas ferramentas específicas para a edição do site. As ferramentas de uso mais imediato estão apresentadas na Barra de Edição, a barra verde (?) onde temos as abas "Conteúdo", "Visão", "Edição", "Compartilhamento", e os menus drop-down "Ações", "Exibição", "Adicionar Item" e "Estado".

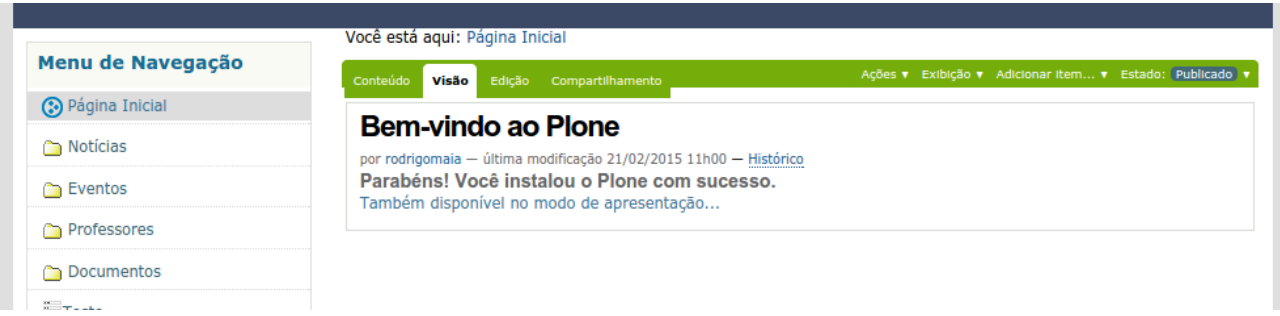

3.2) A aba "Visão" exibe a página conforme ela aparece para quem visita o site.

3.3) A aba "Edição" apresenta a ferramenta de edição mais básica. Ao clicar nessa aba, você passa a editar o conteúdo da página que estava sendo exibida através do uso da aba "Visão". A ferramenta de edição tem o aspecto de um editor de texto / de HTML:

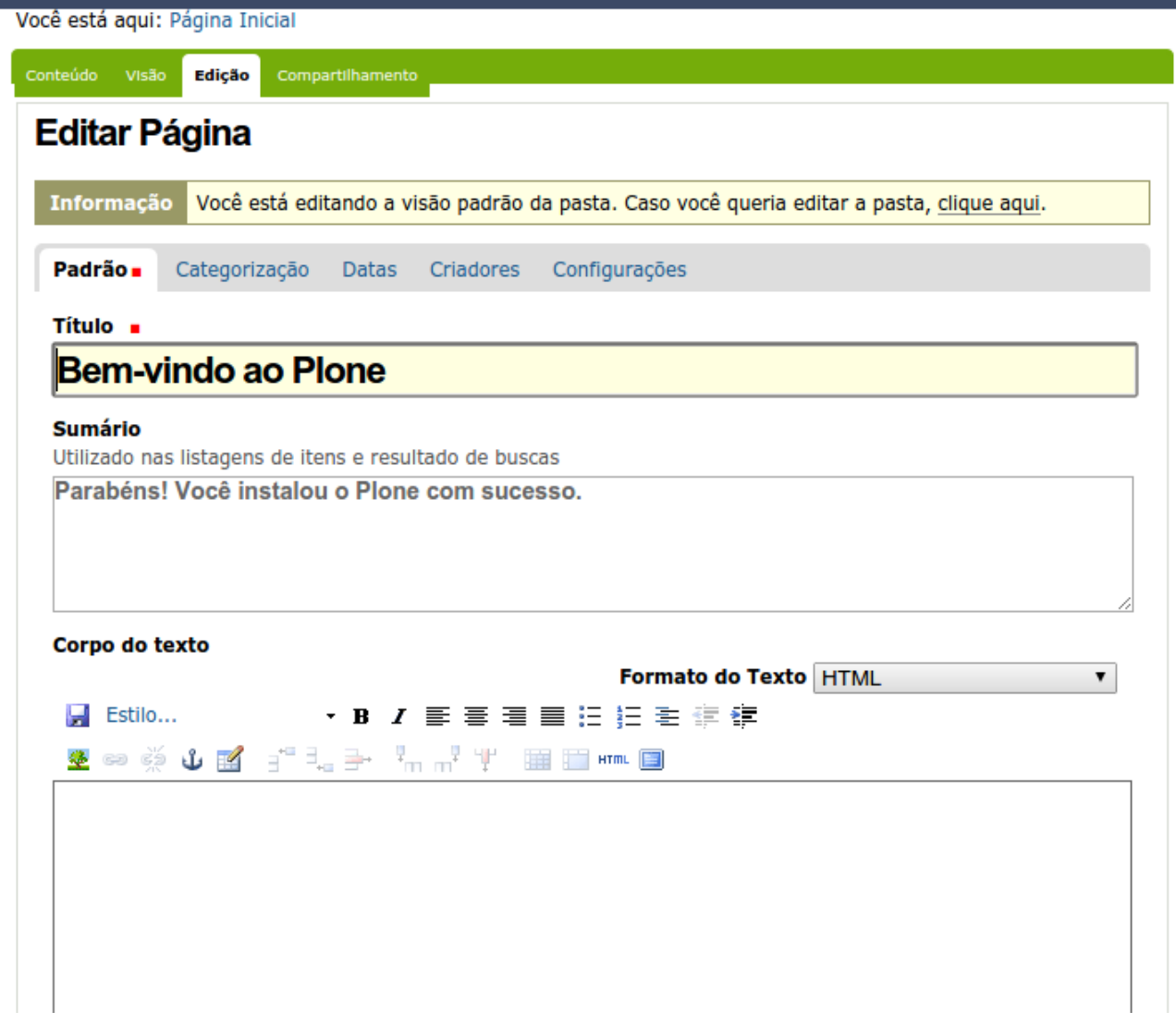

3.3.1) A maior parte da edição tem lugar através da aba "Padrão". As abas "Categorização", "Datas", "Criadores" e "Configurações" podem ser ignoradas por enquanto.

3.3.2) O primeiro campo, "Título", mostra o título que é exibido tanto na barra de título da janela do navegador, quanto o título que é exibido no corpo da página.

3.3.3) O campo "sumário" é invisível aos visitantes: ele serve para a inserção de palavraschaves que os mecanismos de busca (Google, etc) usam para encontrar a página.

3.3.4) O campo "Corpo do texto" é o conteúdo da página propriamente dito, e pode ser editado como se fosse um documento de Word, etc.

3.3.5) Depois de realizar a edição, não se esqueça de clicar no botão "Salvar", que fica sob o campo "Corpo do texto". Talvez o mais recomendado seja sempre produzir o texto em algum editor tipo Word, salvá-lo como um documento local, e passá-lo para o editor do site através das ferramentas "Copiar" – "Colar".

3.4) PASTAS. O site é organizado por "pastas", mais ou menos como um HD doméstico. A estrutura das pastas, bem como seu conteúdo, podem ser acessados através do Menu de Navegação, à esquerda. A página inicial está situada no que geralmente se chama "pasta

raiz" ou "home". Todos os elementos do site – páginas, figuras, documentos anexos, etc. – estão em alguma pasta. Todas as pastas estão dentro da pasta "raiz" – a qual, como o Deus de Spinoza, é absoluta, e está dentro de si mesma.

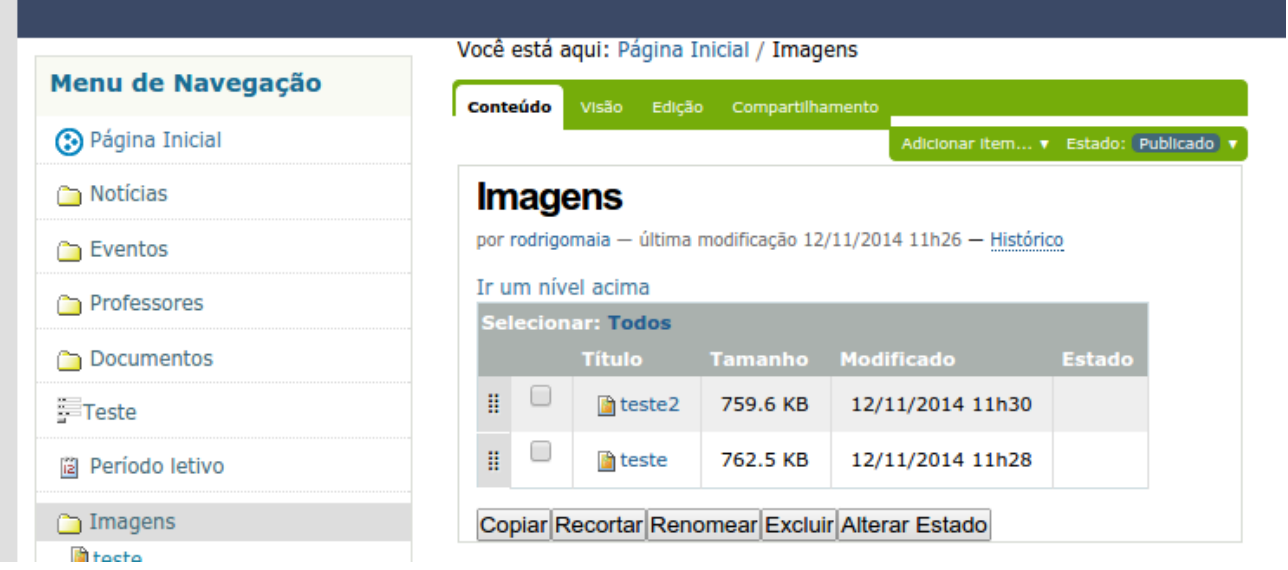

3.4.1) A aba "Conteúdo" lista o conteúdo de uma pasta.

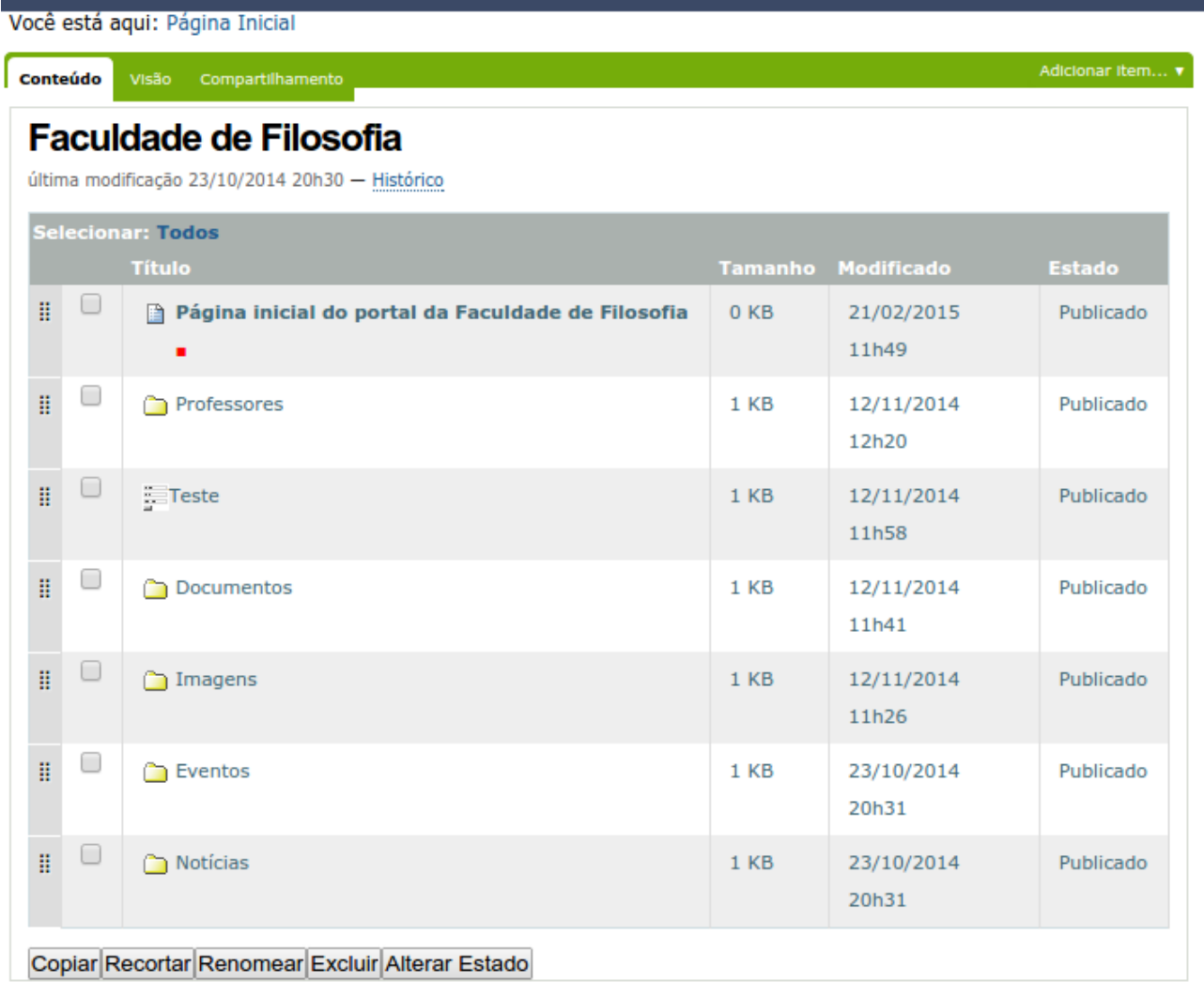

3.4.2) No canto direito da de edição, o menu "Adicionar Item" permite adicionar ao site

documentos de qualquer tipo – imagens, PDFs, planilhas, apresentações, etc. Os itens são adicionados na pasta em que você está, o nome da qual é sempre exibida no campo "Você está aqui:", acima da barra de edição.

3.4.3) Através dos botões "Copiar", "Recortar", "Renomear", "Excluir", exibidos na aba "Conteúdo", você pode modificar e eventualmente apagar pastas inteiras com um par de cliques. Utilize com cautela.

3.4.4) O "Estado" de uma página ou pasta pode ser "Publicado" ou "Privado". Uma página com estado "Privado" não pode ser visualizada pelo público de visitantes do site. Sempre que você criar ou incluir um conteúdo qualquer – página, figura, etc. – que deve ser acessível ao público de visitantes do site, é preciso acessar a pasta onde o novo conteúdo está, através da aba "Conteúdo", e modificar o estado do conteúdo através do botão "Alterar Estado".

3.4.5) Todas as imagens usadas em páginas do site devem estar na pasta Imagens.

3.5) A pasta "Professores" contém (ou conterá) uma subpasta para cada professor. A ideia é que essas pastas funcionem como um depósito centralizado para compartilhar documentos de todos os tipos com os alunos. Os professores poderão visualizar as pastas uns dos outros, mas só poderão adicionar documentos à sua própria pasta. Para adicionar um documento à sua pasta, basta empregar o menu "Adicionar Item" (3.4.2).

3.6) Utilize as pastas "Eventos" e "Notícias" para adicionar... eventos e notícias. Para torná-los visíveis para os visitantes do site, você precisa alterar o Estado de cada item inserido (3.4.4).